## **ΟΔΗΓΙΕΣ ΧΡΗΣΗΣ ΠΡΟΣ ΔΙΕΥΘΥΝΤΗ/ΝΤΡΙΑ ΣΧΟΛΕΙΟΥ ΓΙΑ ΤΗ ΔΙΑΧΕΙΡΙΣΗ ΤΩΝ ΑΔΕΙΩΝ ΑΣΘΕΝΕΙΑΣ ΤΩΝ ΕΚΠΑΙΔΕΥΤΙΚΩΝ ΣΤΟ ΣΥΣΤΗΜΑ ΕΚΠΑΙΔΕΥΤΙΚΟΥ ΠΡΟΓΡΑΜΜΑΤΙΣΜΟΥ**

**(ΣΕΠ)**

**ΜΟΝΑΔΑ ΤΠΕ**

**ΥΠΟΥΡΓΕΙΟ ΠΑΙΔΕΙΑΣ ΚΑΙ ΠΟΛΙΤΙΣΜΟΥ**

## **Οδηγίες προς Διευθυντή/ντρια Σχολείου για τη Διαχείριση των Αδειών Ασθενείας των Εκπαιδευτικών μέσω ΣΕΠ**

Οι άδειες ασθενείας (πιστοποιημένες και μη πιστοποιημένες) θα υποβάλλονται στο σύστημα ΣΕΠ από τη Γραμματεία του σχολείου και ο/η Διευθυντής/ντρια του σχολείου θα ενημερώνεται μέσω του συστήματος.

Για τη διαδικασία της ενημέρωσης για τις άδειες ασθενείας των εκπαιδευτικών, θα πρέπει να ακολουθηθούν τα πιο κάτω βήματα:

- **1. Σύνδεση με το σύστημα ΣΕΠ:** Θα πρέπει να συνδεθείτε με το σύστημα, χρησιμοποιώντας τα στοιχεία πρόσβασης ΣΕΠ (όνομα χρήστη και κωδικό πρόσβασης) του Διευθυντή/ντριας του σχολείου που δόθηκαν ειδικά για τη διαχείριση των αδειών των εκπαιδευτικών. *(Σε περίπτωση που δεν γνωρίζετε τα στοιχεία πρόσβασης επικοινωνήστε με τους αρμόδιους λειτουργούς της Μονάδας ΤΠΕ για παροχή αυτών των στοιχείων)*. Η σύνδεση με το σύστημα γίνεται στη διεύθυνση [https://sep.dias.ac.cy/Account/Login.aspx.](https://sep.dias.ac.cy/Account/Login.aspx)
- **2. Επιλογή Λειτουργίας για Διαχείριση των Αδειών Ασθενείας:** Με την εισαγωγή σας στο σύστημα ΣΕΠ, θα πρέπει να επιλέξετε το υπομενού «Ά*δειες Ασθενείας Εκπαιδευτικών*» που βρίσκεται κάτω από το μενού *«Κύριες Λειτουργίες»,* όπως φαίνεται πιο κάτω:

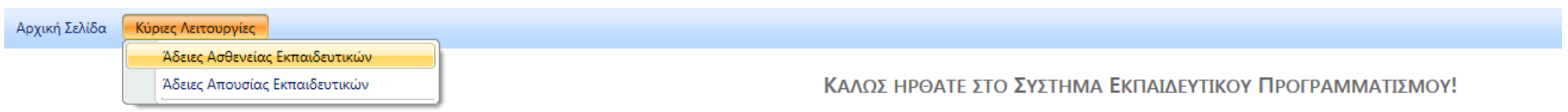

Στην οθόνη που θα παρουσιαστεί (βλ. Εικόνα 1), θα βλέπετε σε έναν πίνακα, όλες τις άδειες ασθενείας που καταχωρήθηκαν από τη Γραμματεία για τους/τις εκπαιδευτικούς του σχολείου σας. Για κάθε άδεια ασθενείας, θα μπορείτε να βλέπετε βασικά στοιχεία του/της εκπαιδευτικού όπως αρ. φακ. ΠΜΠ, ονοματεπώνυμο, θέση, κ.ά., όπως επίσης και διάφορα στοιχεία για τη συγκεκριμένη άδεια (λόγος άδειας, ημερομηνίες άδειας, σύνολο ημερών άδειας, κ.ά.).

Θα μπορείτε επίσης να βλέπετε τις άδειες ασθενείας που καταχωρήθηκαν για εκπαιδευτικούς του σχολείου σας που βρίσκονται τοποθετημένοι/ες και σε άλλα σχολεία. Δηλαδή άδειες ασθενείας που καταχωρήθηκαν από άλλα σχολεία, για εκπαιδευτικούς που είναι τοποθετημένοι/ες και στο σχολείο σας.

Για κάθε άδεια θα μπορείτε επίσης να βλέπετε και σε ποια κατάσταση βρίσκεται (βλ. στήλη «Κατάσταση» στον πίνακα):

Οι άδειες οι οποίες βρίσκονται σε κατάσταση *«Εκκρεμεί»*, είναι αυτές για τις οποίες αναμένεται η προσκόμιση κάποιου πιστοποιητικού στο σχολείο ή η συμπλήρωση κάποιων στοιχείων από τη Γραμματεία, οπόταν δεν θα προχωρήσετε με τον έλεγχό τους ακόμη.

Οι άδειες οι οποίες βρίσκονται σε κατάσταση *«Συμπληρωμένη»*, είναι αυτές που είναι πλήρως συμπληρωμένες (έχουν προσκομιστεί δηλαδή όλα τα απαραίτητα πιστοποιητικά), οπόταν θα μπορείτε να προχωρήσετε με τον έλεγχό τους.

Σημειώνεται ότι βάσει οδηγιών της Επιτρόπου Προστασίας Δεδομένων Προσωπικού Χαρακτήρα, τα πιστοποιητικά ασθενείας και οι ιατρικές βεβαιώσεις δεν θα μεταφορτώνονται (upload) στο σύστημα. Συνεπώς, για να δείτε τα πιστοποιητικά που έχει προσκομίσει ο εκπαιδευτικός, θα πρέπει να ανατρέξετε στον προσωπικό φάκελο του εκπαιδευτικού που τηρείται στο σχολείο.

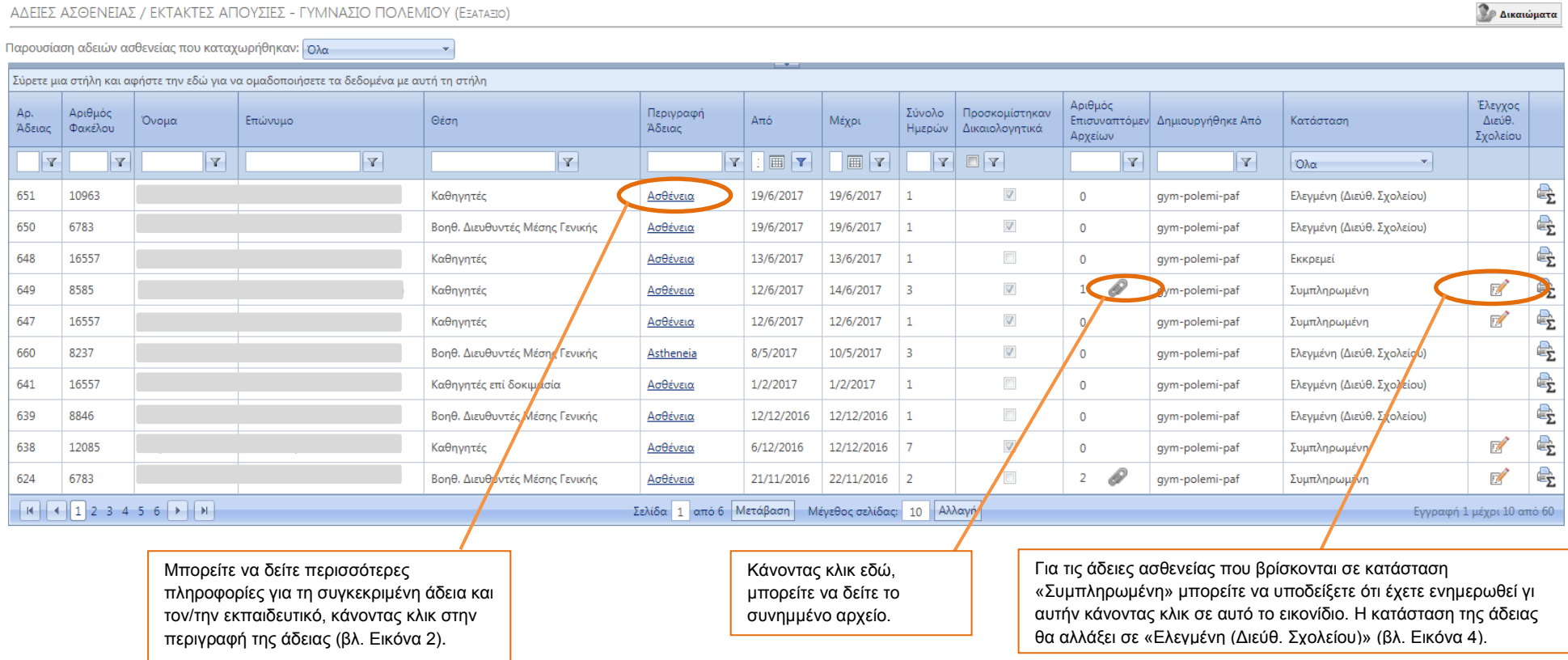

**Εικόνα 1 - Οθόνη Διευθυντή/ντριας που παρουσιάζει τις άδειες ασθενείας που έχουν καταχωρηθεί για εκπαιδευτικούς του σχολείου** 

Οι άδειες ασθενείας θα φαίνονται ανά ημερομηνία, δηλαδή θα φαίνονται οι πιο πρόσφατες άδειες ασθενείας στην αρχή του πίνακα αλλά θα υπάρχει και η δυνατότητα φιλτραρίσματος, δηλαδή να παρουσιάζονται μόνο συγκεκριμένες άδειες ασθενείας, όπως π.χ.:

- Άδειες Ασθενείας που καταχωρήθηκαν από την αρχή της χρονιάς μέχρι σήμερα (επιλογή «*Όλα»)*.
- Άδειες Ασθενείας που καταχωρήθηκαν σήμερα
- Άδειες Ασθενείας που καταχωρήθηκαν από χθες
- Άδειες Ασθενείας που καταχωρήθηκαν τις τελευταίες 7 μέρες
- Άδειες Ασθενείας που καταχωρήθηκαν τις τελευταίες 30 μέρες
- Άδειες Ασθενείας που καταχωρήθηκαν ανά εκπαιδευτικό, κλπ.

Θα μπορείτε επίσης να ταξινομήσετε (sort) τις άδειες ασθενείας κάνοντας κλικ στον τίτλο οποιασδήποτε στήλης θέλετε, ταξινομώντας έτσι τις άδειες με βάση τη στήλη που επιλέξατε.

**3. Ενημέρωση για συγκεκριμένη άδεια:** Όπως αναφέρθηκε και πιο πάνω, θα μπορείτε να ενημερώνεστε για μια άδεια ασθενείας, βλέποντας τα στοιχεία της άδειας στον πίνακα. Μπορείτε επίσης να δείτε επιπρόσθετα στοιχεία για την άδεια και για τον/την εκπαιδευτικό, κάνοντας κλικ στο πεδίο που δίνεται η περιγραφή της άδειας. Σε αυτή την περίπτωση, θα παρουσιαστεί ένα αναδυόμενο (pop up) παράθυρο με αυτές τις πληροφορίες, όπως φαίνεται στην Εικόνα 2 πιο κάτω. Στο pop up παράθυρο, θα μπορείτε επίσης να δείτε και τα υπόλοιπα σχολεία στα οποία είναι τοποθετημένος/η ο/η εκπαιδευτικός.

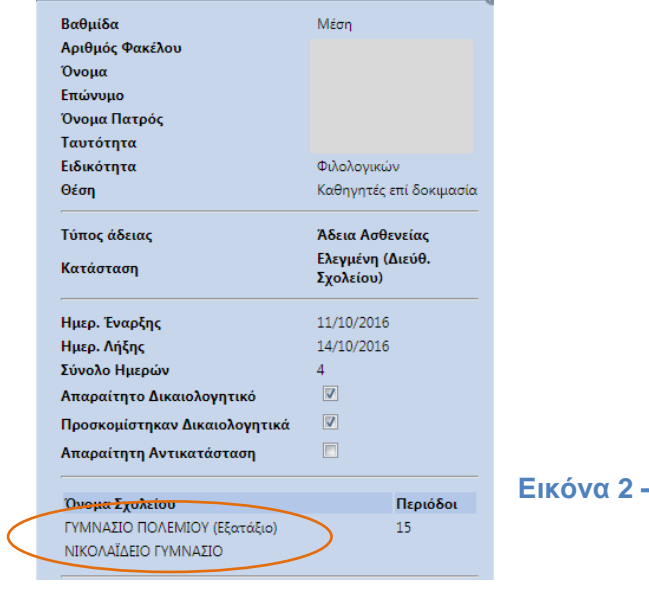

**Εικόνα 2 – Αναδυόμενο παράθυρο στο οποίο παρουσιάζονται επιπρόσθετες πληροφορίες**

*4.* **Αλλαγή Κατάστασης Άδειας σε «Ελεγμένη»:** Όταν ενημερωθείτε για μία άδεια ασθενείας, θα πρέπει να επιλέξετε το εικονίδιο που βρίσκεται στην τελευταία στήλη (όπως φαίνεται στην Εικόνα 3 πιο κάτω), για να υποδείξετε ότι την έχετε δει. Η κατάσταση της άδειας θα αλλάξει τότε από *«Συμπληρωμένη»* σε *«Ελεγμένη»*. Όταν η κατάσταση της άδειας αλλάξει σε *«Ελεγμένη»* τότε η Γραμματεία δεν θα μπορεί πλέον να αλλάξει ή να διορθώσει κάτι στην άδεια. *Γι αυτό το λόγο, είναι καλό να δίνετε κάποιο χρονικό περιθώριο στη Γραμματεία για ολοκλήρωση της καταχώρισης, προτού αλλάξετε την άδεια σε «Ελεγμένη».*

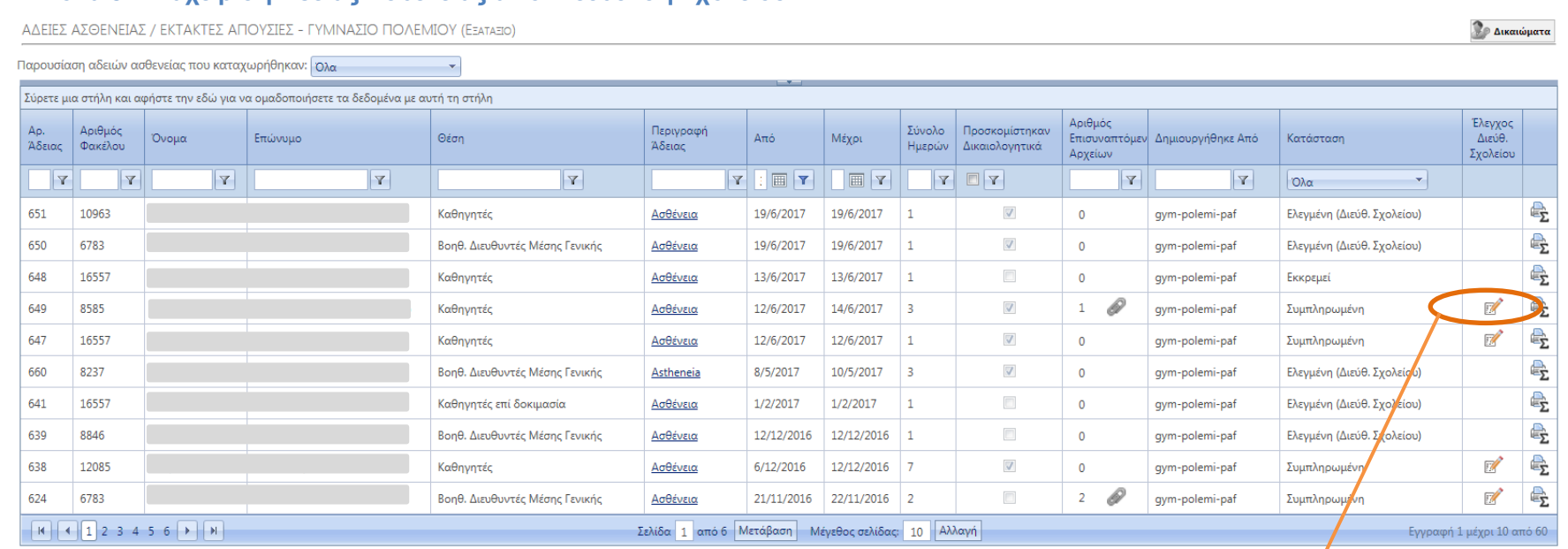

**Εικόνα 3 - Διαχείριση Άδειας Ασθενείας από Διεύθυνση Σχολείου**

Κάνοντας κλικ εδώ, θα εμφανιστεί ένα παράθυρο στο οποίο θα πρέπει να υποδείξετε κατά πόσο έχετε ενημερωθεί για την άδεια (βλ. Εικόνα 4). Η κατάσταση της άδειας θα αλλάξει τότε από «Συμπληρωμένη» σε «Ελεγμένη (Διεύθ. Σχολείου)».

| Géon                           | Περιγραφή Άδειας                                                                        | Aπό            | Μέχρι                    | Σύνολο<br>Ημερών | Προσκομίστηκαν<br>Δικαιολογητικά     | Αριθμός<br>Αρχείων | Επισυναπτόμενων Δημιουργήθηκε Από | Κατάσταση                  | Έλεγχος<br>Διεύθ.<br>Σχολείου |                         |
|--------------------------------|-----------------------------------------------------------------------------------------|----------------|--------------------------|------------------|--------------------------------------|--------------------|-----------------------------------|----------------------------|-------------------------------|-------------------------|
|                                |                                                                                         | $Y$ $\Box$ $Y$ | $\mathbb{E} \mathbf{Y} $ |                  | $Y$ $Y$                              | Y                  | Y                                 | Όλα                        |                               |                         |
| Καθηγητές                      | Ασθένεια                                                                                | 19/6/2017      | 19/6/2017                |                  | $\sqrt{2}$                           |                    | qym-polemi-paf                    | Ελεγμένη (Διεύθ. Σχολείου) |                               | $\mathbb{E}_{\!\Sigma}$ |
| Βοηθ. Διευθυντές Μέσης Γενικής | Ασθένεια                                                                                | 19/6/2017      | 19/6/2017                |                  | $\boxed{\text{W}}$                   |                    | gym-polemi-paf                    | Ελεγμένη (Διεύθ. Σχολείου) |                               | $\mathbb{R}$            |
| Καθηγητές                      | $\boldsymbol{\times}$<br>u.<br>Εάν έχετε ολοκληρώσει τον έλεγχο της άδειας πατήστε ΝΑΙ. |                |                          |                  |                                      |                    | qym-polemi-paf                    | Εκκρεμεί                   |                               | 毫                       |
| Καθηνητές                      | Διαφορετικά πατήστε ΟΧΙ για να συνεχίσετε με τον έλεγχο της<br>άδειας.                  |                |                          |                  | V                                    | P                  | qym-polemi-paf                    | Συμπληρωμένη               | $\mathbb{Z}$                  | 曇                       |
|                                | Oxi<br>Ναι                                                                              |                |                          |                  | 4 Αλλαγή<br>Εγγραφή 1 μέχρι 4 από 60 |                    |                                   |                            |                               |                         |

**Εικόνα 4 - Επιβεβαίωση ολοκλήρωσης διαχείρισης της άδειας ασθενείας**

**5.** Στη συνέχεια, μπορείτε να επαναλάβετε τα βήματα 3-4 για όσες άδειες βρίσκονται σε κατάσταση *«Συμπληρωμένη».* Αν έχετε τελειώσει με τον έλεγχο των αδειών ή αν επιθυμείτε να συνεχίσετε αργότερα, μπορείτε να αποσυνδεθείτε από το σύστημα, πατώντας στην επιλογή *«Έξοδος»*.